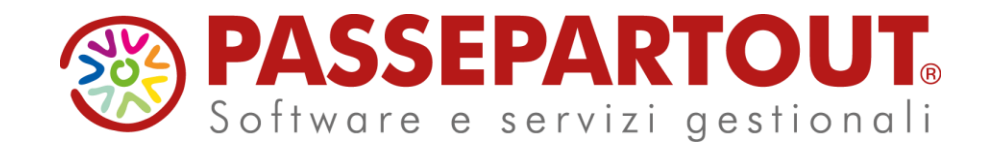

## **GESTIONE CESPITI**

## Sara Scarpellini

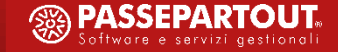

## **CESPITI IMMOBILIZZAZIONI**

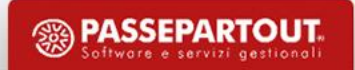

## **Operazioni preliminari**

- **E** CONOSCENZA CONTI DI TIPO Patrimoniali Immobilizzazioni
- $\blacksquare$  IMPOSTAZIONE PARAMETRI.

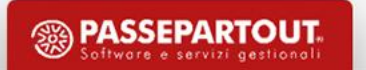

## **CONTI RELATIVI ALLE IMMOBILIZZAZIONI**

## Immobilizzazioni immateriali Immobilizzazioni materiali

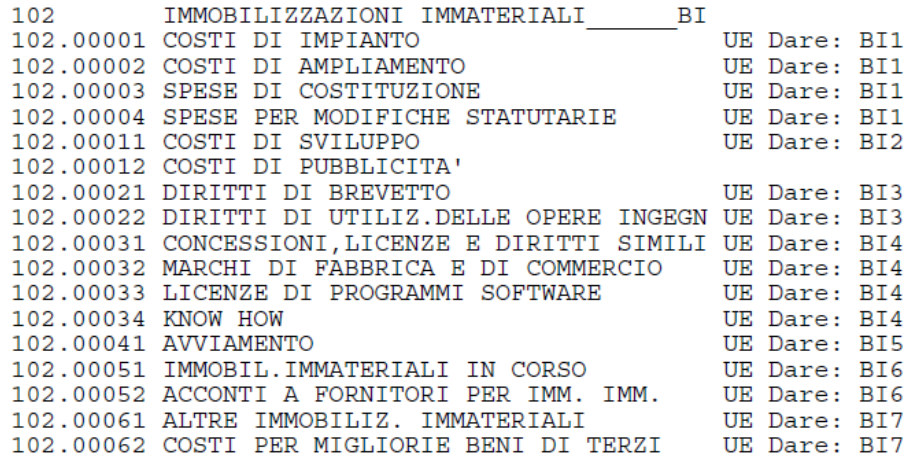

## Oneri pluriennali

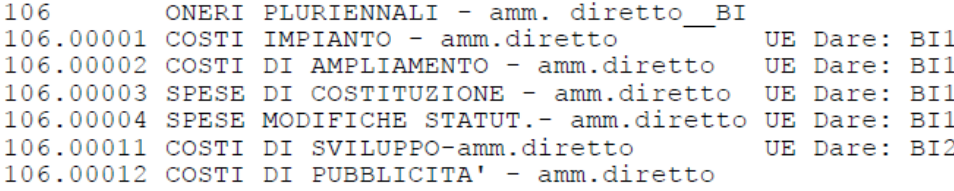

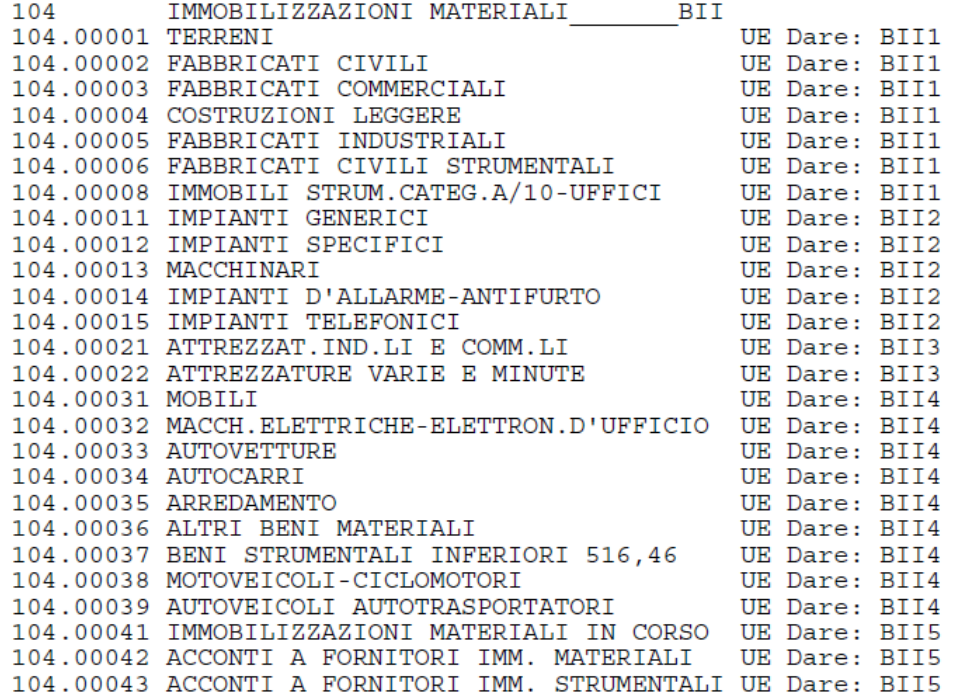

**Settware e servizi gestionali** 

### **PARAMETRI CESPITI**

I parametri regolano la gestione delle immobilizzazioni materiali/immateriali e le manutenzioni (NON GLI ONERI PLURIENNALI).

Sono parametri aziendali e suddivisi per sezione:

- CIVILE: gli ammortamenti vengono iscritti nel conto economico (archivio di Primanota).
- FISCALE: se abilitata la gestione civile gli ammortamenti componenti negativi di reddito che possono essere esclusivamente dedotti in sede di dichiarazione dei redditi, confluiscono nelle operazioni fiscali Extracontabili.

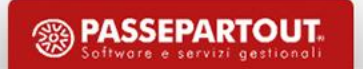

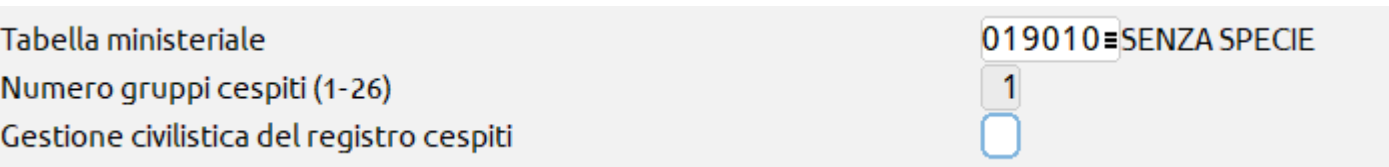

Il parametro "Tabella ministeriale" permette di inserire il settore di attività dell'azienda.

Il parametro "Gest.civilistica del reg.cespiti" (solo per le imprese) è relativo all'attivazione della gestione civilistica, in questo caso in primanota verranno riportati gli ammortamenti civilistici mentre in appositi archivi extracontabili saranno riportati quelli fiscali.

Nel caso in cui si è in regime ordinario  $\rightarrow$  sia gestione CIVILE che FISCALE. Nel caso in cui si è in regime semplificato  $\rightarrow$  solo gestione FISCALE.

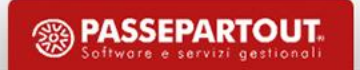

I parametri "Calc. Amm.to cespite nell'anno di acquisto" regolano l'ammortamento nel primo anno di vita del cespite materiale e immateriale e sono impostati di default.

I parametri "Calcolo Amm.to primo/ultimo anno di gestione attività" regolano l'ammortamento dei cespiti per il primo e ultimo anno di gestione. Nel caso si sia definita una data di inizio o di fine il programma calcola l'ammortamento per periodo

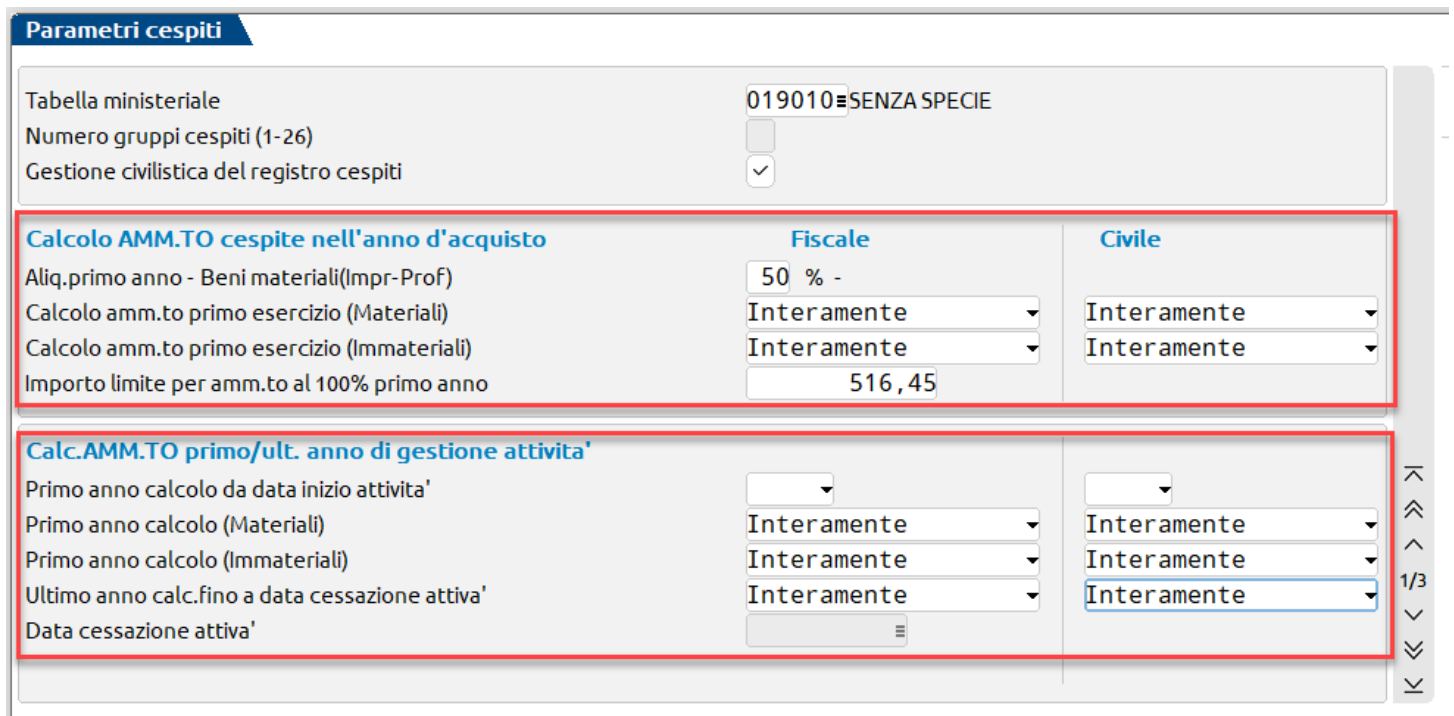

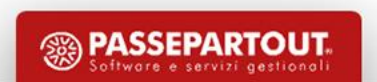

#### Parametri cespiti

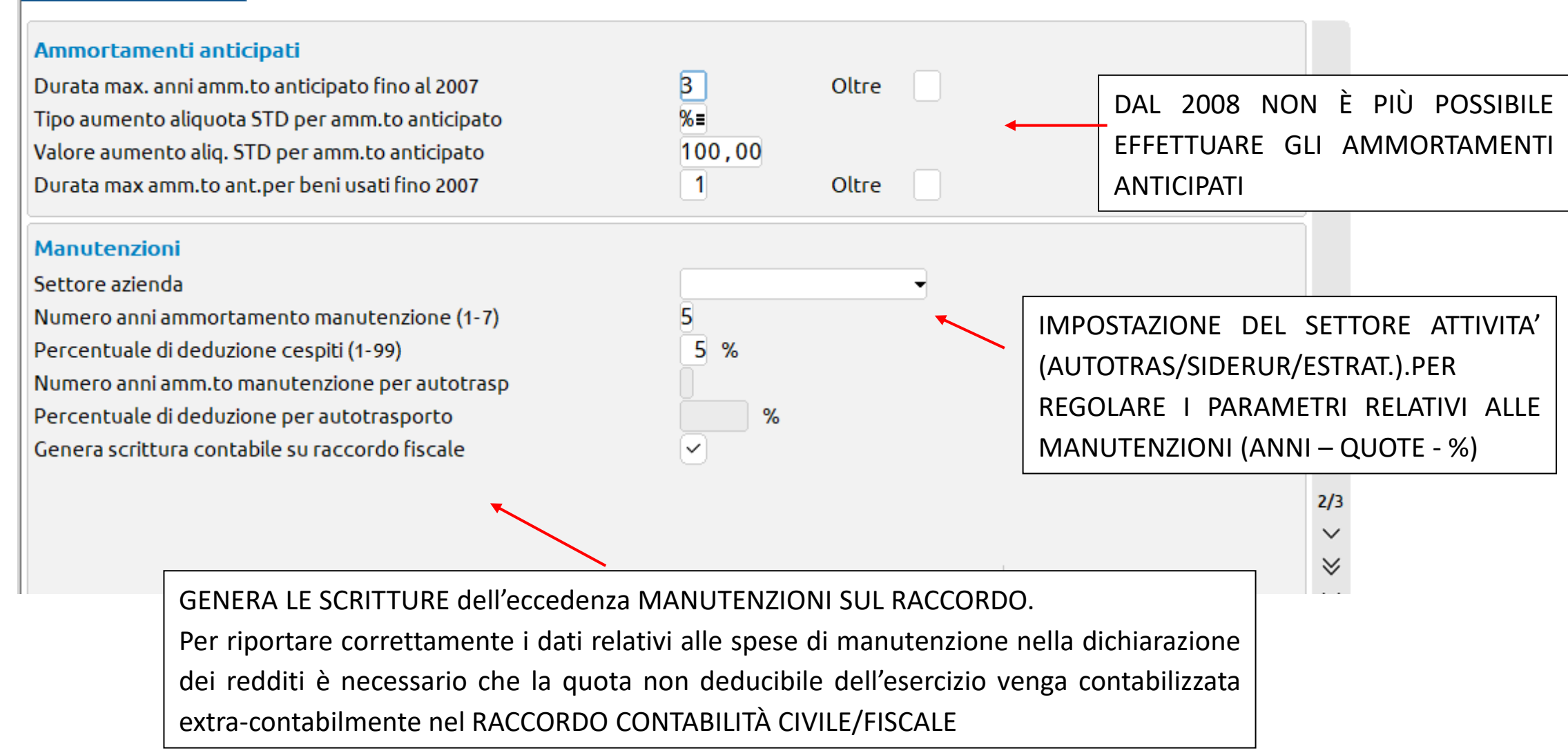

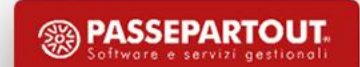

#### Parametri cespiti

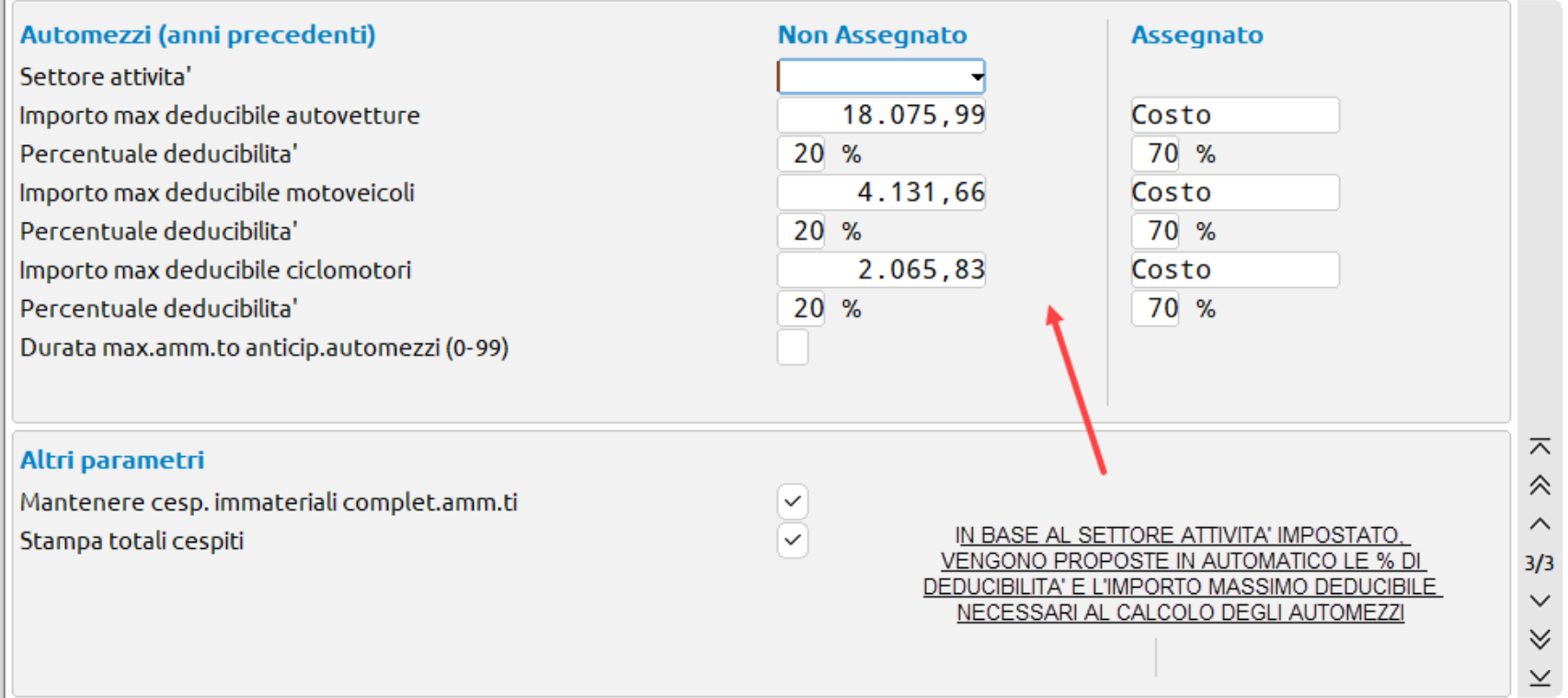

N.B: Nel caso in cui non fossero aggiornati i valori occorre premere il pulsante "Proponi Valori di default" e il programma imposta le nuove percentuali di deducibilità*.* 

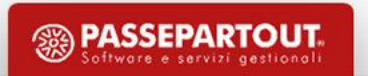

## **I M P O S TA Z I O N E A L I Q . A M M O R TA M E N T O**

Definito nei parametri cespiti il settore attività in cui opera azienda, è necessario posizionarsi sul conto delle immobilizzazioni campo "Ammortamento Standard" e definire aliquota ammortamento standard prevista nella tab. ministeriale.

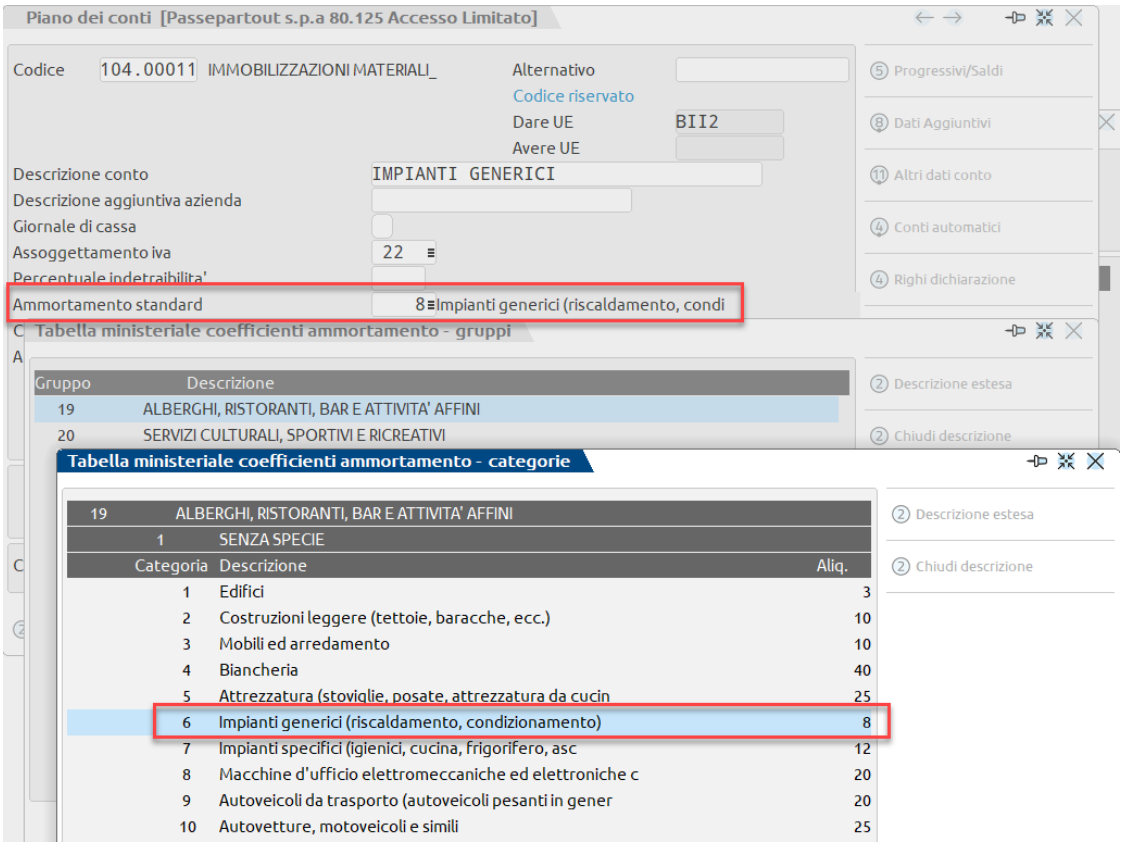

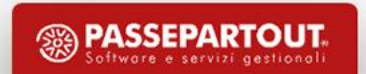

## **Acquisto cespiti/immobilizzazioni**

L'acquisto delle immobilizzazioni può essere inserito in modi differenti:

- DA IMMISSIONE PRIMANOTA: l'acquisto di un cespite si registra con causale FR, fornitore e contropartita con conto patrimoniale di tipo I.
- •REVISIONE PRIMANOTA Se si importano le registrazioni in xml, va modificato il conto dell'immobilizzazione e compilata la maschera del cespite.
- DA GESTIONE CESPITI/IMMOBILIZZAZIONI se il cespite ha già iniziato il processo di ammortamento.

Utile ricordare che le immobilizzazioni inserite da immissione/revisione primanota compariranno anche nell'elenco cespiti visibile dalla gestione cespiti, ma non il contrario, per cespiti inseriti dalla gestione non compariranno scritture contabili.

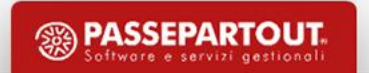

### E S E M P I IM M ISSIONE PRIMANOTA

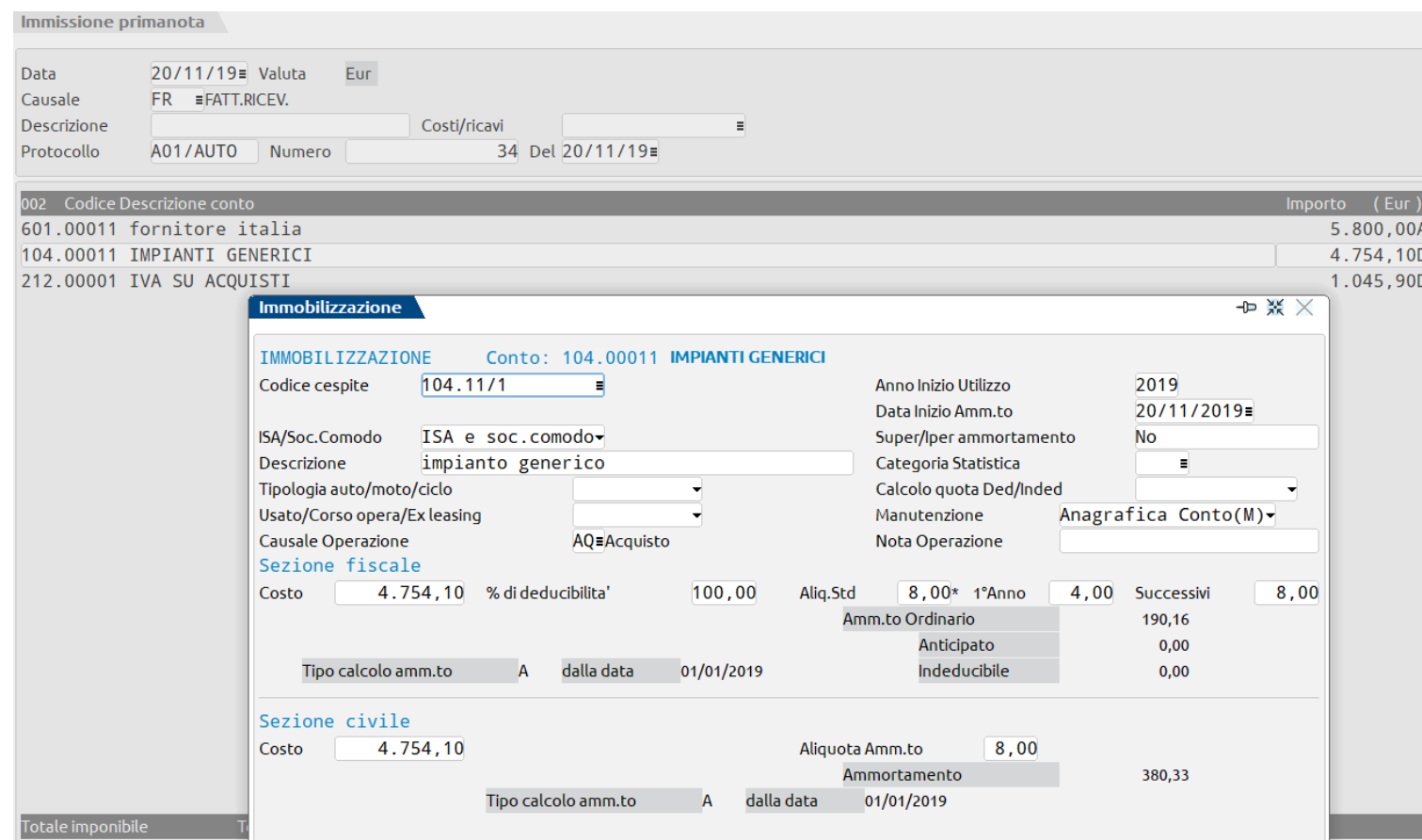

Registrando una FR il programma oltre alla consueta finestra IVA, aprirà la scheda cespite nella quale inserire tutti i dati anagrafici necessari per il cespite ed il suo ammortamento.

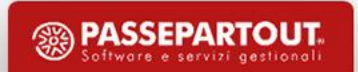

## **ESEMPI REVISIONE PRIMANOTA**

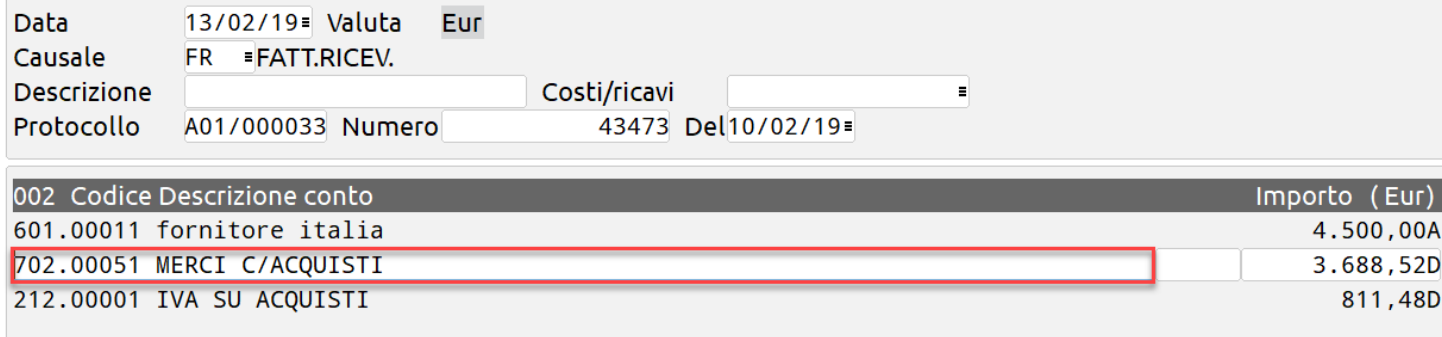

Importando una FR in formato XML il programma la registra sul CONTO STANDARD MERCI C/ACQUISTI (se non è stato impostato alcun automatismo)

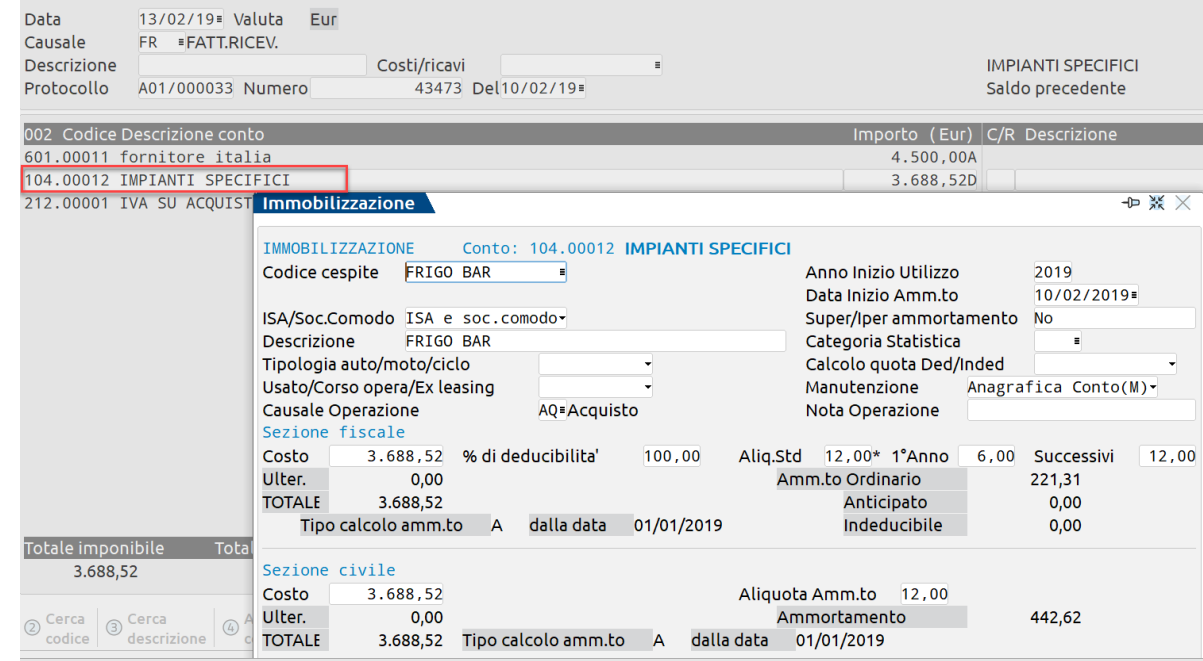

Occorre modificare la contropartita impostando un conto patrimoniale immobilizzazione e COMPILARE la finestra del cespite.

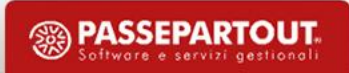

## **ESEMPI DI IMMISSIONI DA GESTIONE CESPITI**

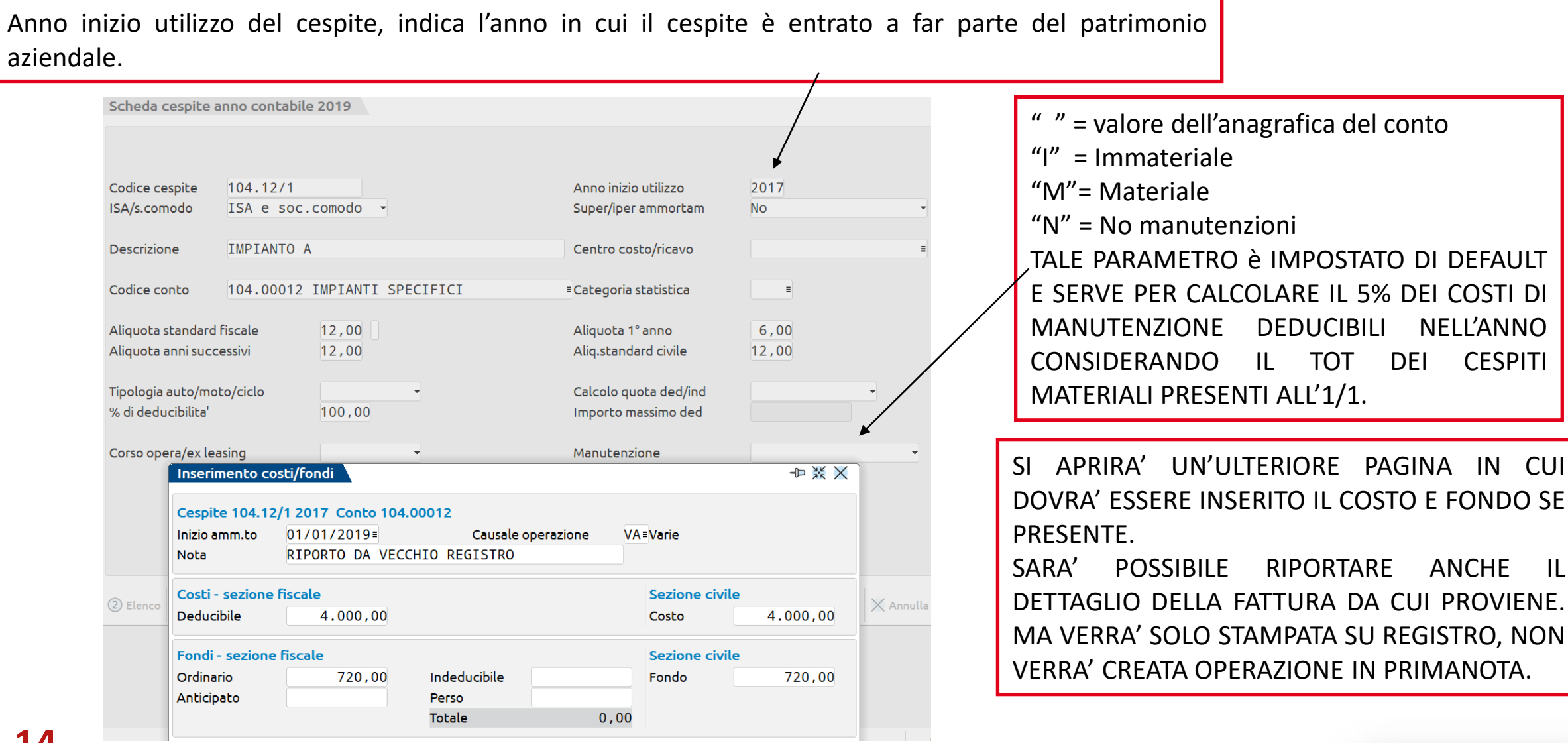

<sup><sup>3</sup> PASSEPARTOUT.</sup>

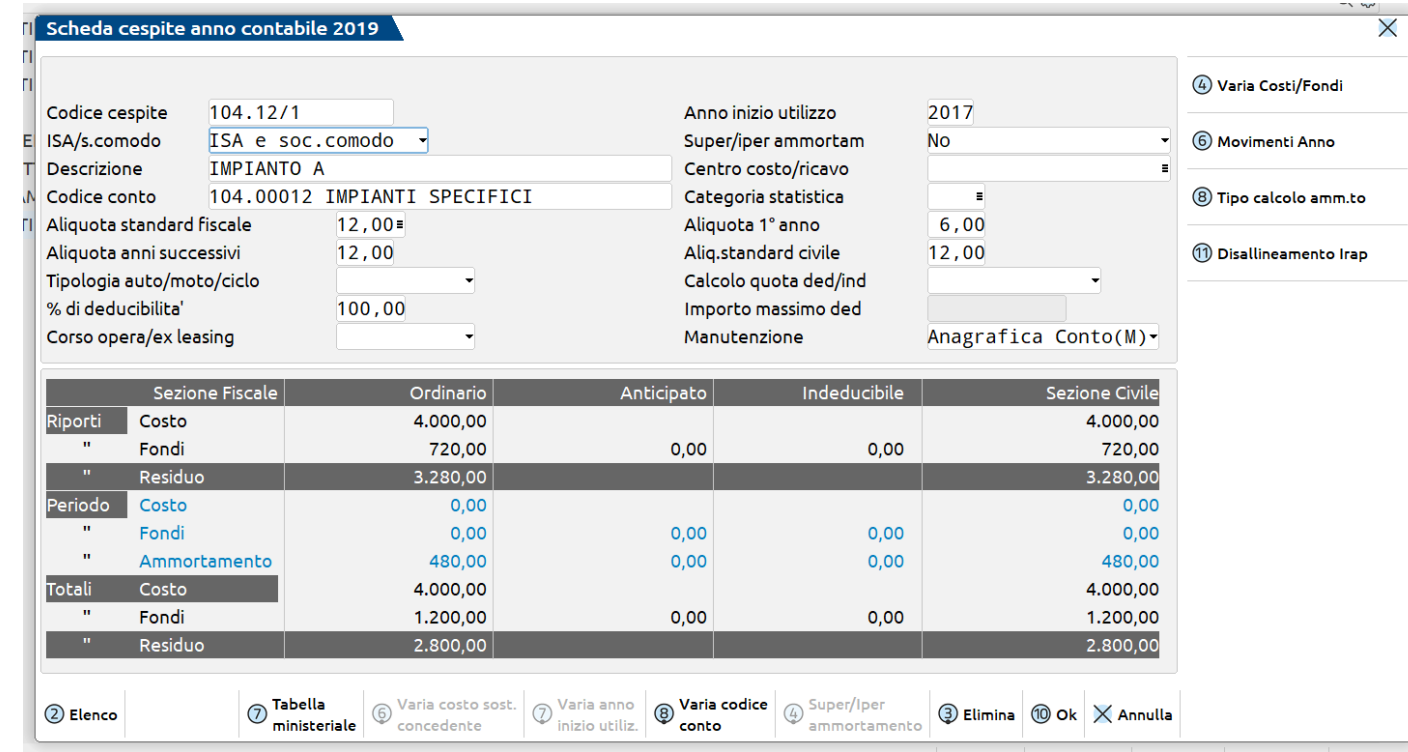

Dopo aver confermato con Ok [F10] l'inserimento del cespite, il programma crea la scheda del cespite in cui vengono riepilogate tutte le informazioni precedentemente immesse.

Occorre prestare attenzione alle tre sezioni.

RIPORTI: in cui sono riportate le movimentazioni inserite negli anni precedenti (aggiornati alla stampa definitiva dell'anno precedente). PERIODO: in cui sono evidenziati i movimenti (acquisto/apporti rivalutazioni-svalutazioni) e quote di ammortamento dell'anno in cui si è posizionati.

TOTALI: somma dei dati presenti nei riporti e nel periodo.

## **VA R I A Z I O N I C O S T I / F O N D I**

Per effettuare operazioni di rivalutazione/svalutazione di un cespite per cui non c'è un documento contabile o, previo pagamento di imposta sostitutiva .E' possibile Rivalutare il costo storico, sia costo storico che fondo ammortamento, oppure Ridurre totalmente o parzialmente il fondo.

#### **PASSAGGI PER UN CORRETTO PROCEDIMENTO.**

- "Aziende Parametri di Base Cespiti/Immobilizzazioni Causali" codificare una nuova causale cespiti (per esempio RR)
- Richiamare il cespite (tasto Invio) e TASTO VARIA COSTI FONDI per inserire la variazione .
- Nel campo "Causale Operaz." indicare la causale della variazione RIVALUTAZIONE appositamente creata
- INDICARE il valore della rivalutazione, SUL COSTO OPPURE UNA SVALUTAZIONE DEL FONDO e se prevista l'esclusione fino ad un determinato anno occorre indicarla nel campo «Escludi fino all'anno»

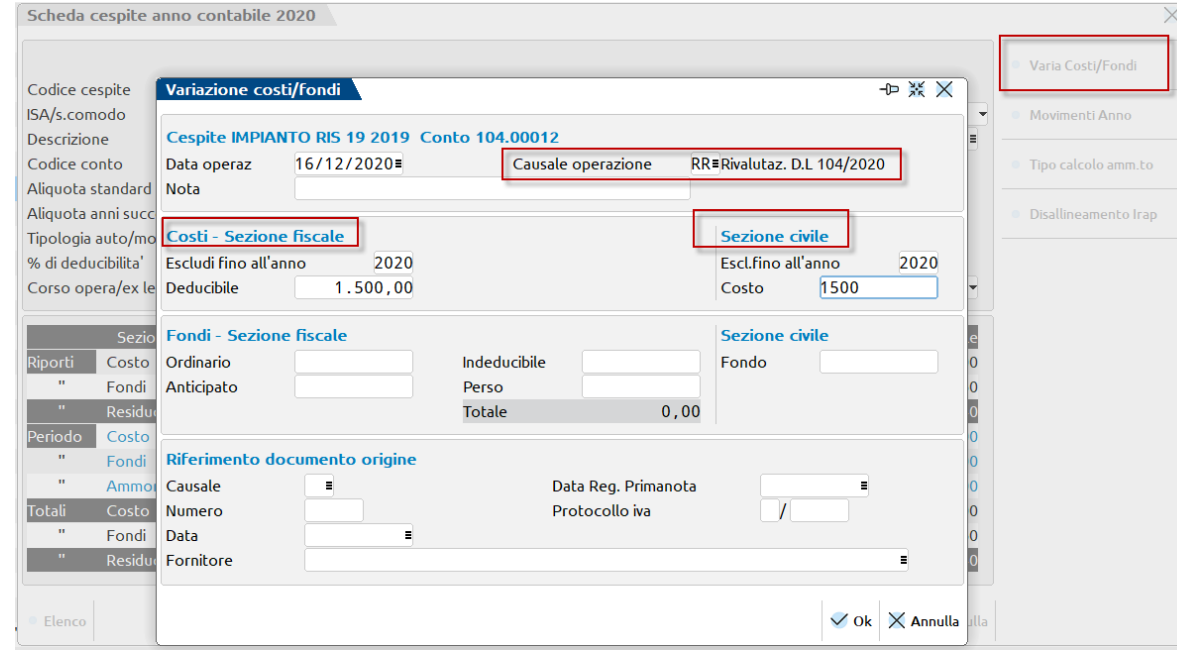

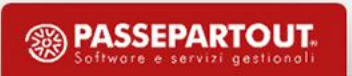

### **M O V I M E N T I A N N O**

Permette di revisionare tutti i movimenti inseriti nell'anno in corso su righe distinte. Per revisionare l'operazione è sufficiente portarsi sulla riga e premere il tasto "Invio". Tali movimenti vengono stampati su registro.

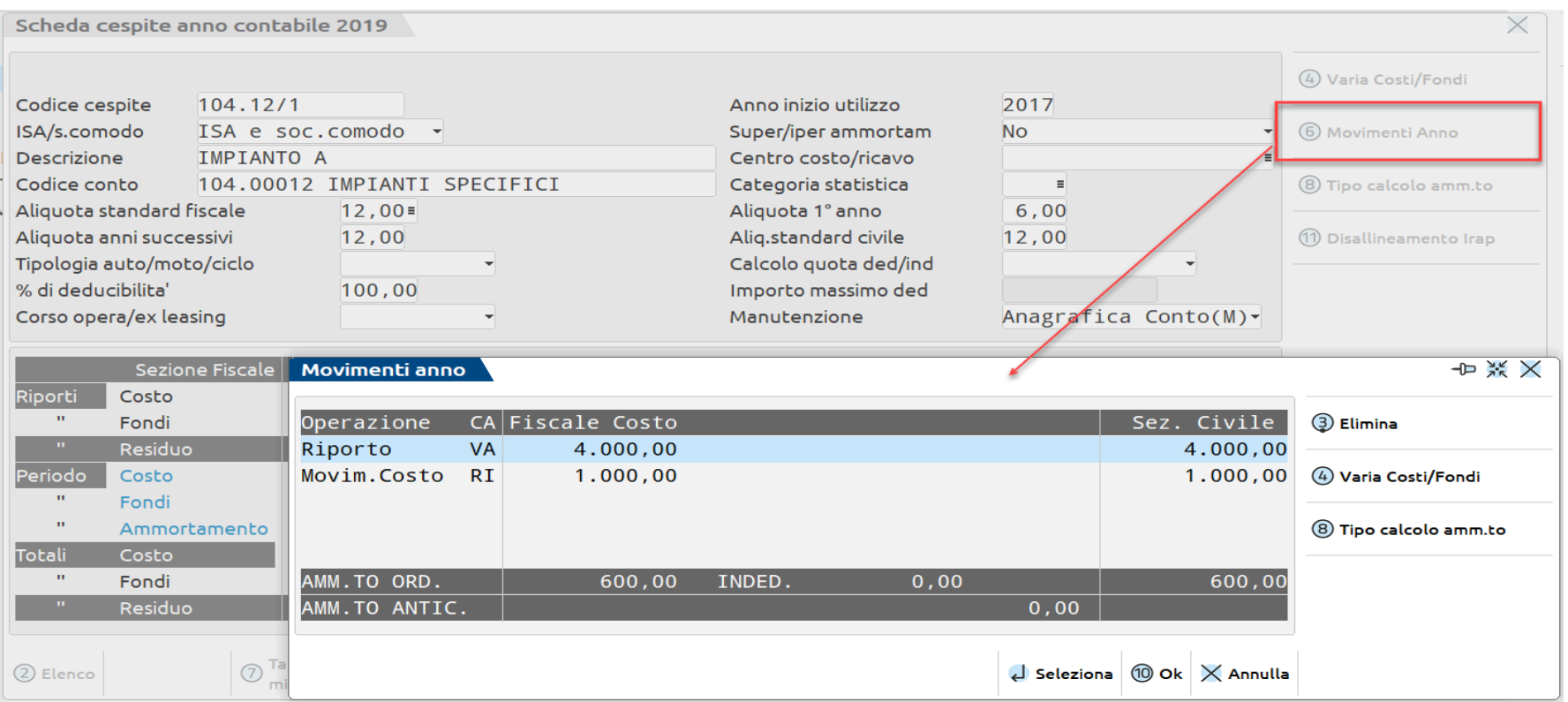

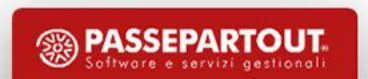

### **AUTOVETTURA ASSEGNATA AD UN DIPENDENTE**

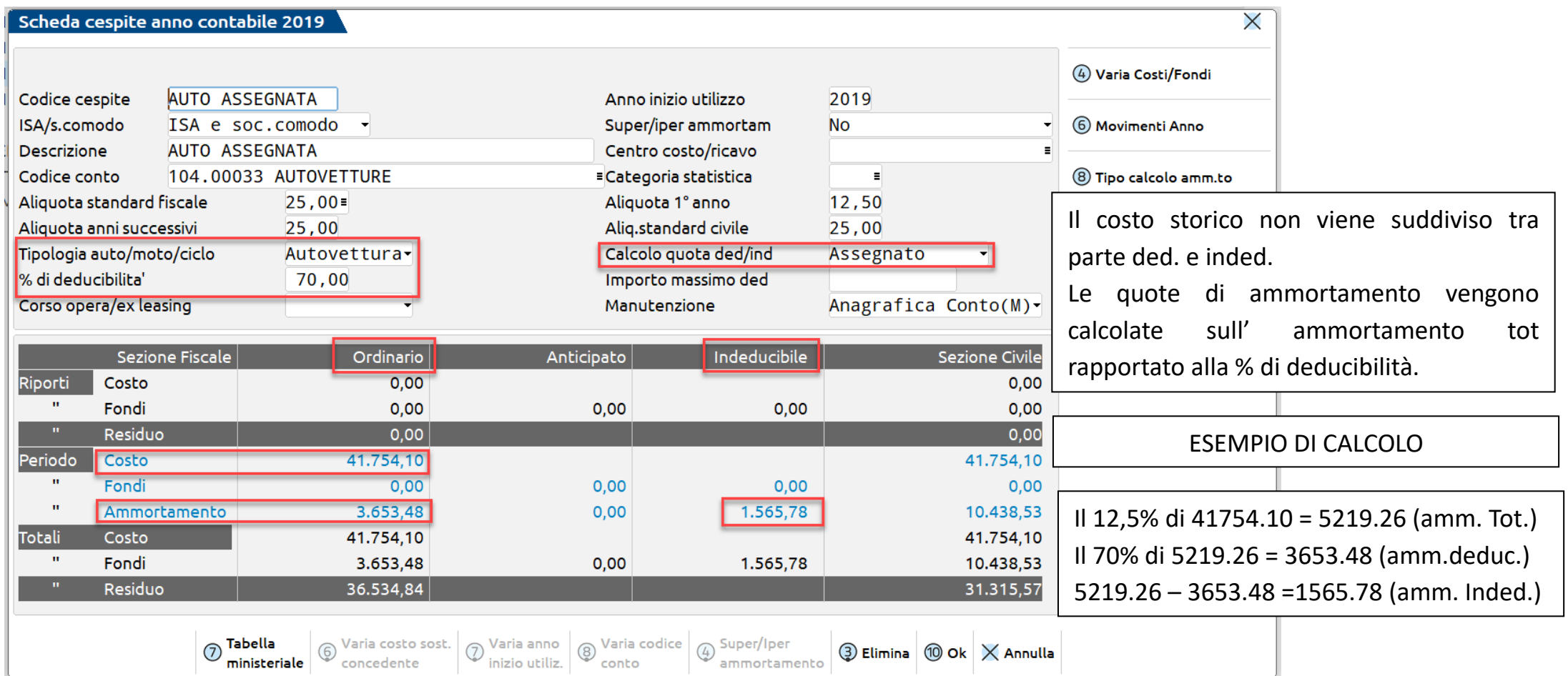

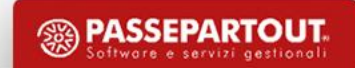

### **AUTOVETTURA NON ASSEGNATA AD UN DIPENDENTE**

### Importo superiore al Imp. Max deducibile

![](_page_18_Picture_62.jpeg)

![](_page_18_Picture_3.jpeg)

### **A U T O V E T T U R A N O N A S S E G N ATA A D U N D I P E N D E N T E**

### Importo inferiore all' Imp. Max deducibile

![](_page_19_Figure_2.jpeg)

# **Oneri pluriennali (k)**

Gli oneri pluriennali non hanno una propria identificabilità e sono privi di una consistenza fisica.

Si suddividono in:

- Costi d'impianto e ampliamento
- Costi di ricerca sviluppo
- E' possibile inserirli da:
	- Immissione primanota (con fattura)
	- Immissione/revisione costi pluriennali (se ammortizzati parzialmente)

NB: per l'impresa in ordinaria che effettua il bilancio CEE abbreviato va riportata la consistenza dei fondi quindi consigliamo di usare i conti di tipo I.

![](_page_20_Picture_9.jpeg)

## **IMISS/REVIS. COSTI PLURIENNALI**

Questa funzione consente di inserire i Costi Pluriennali (nuovi o relativi ad anni precedenti parzialmente ammortizzati) e di variare le aliquote di ammortamento di quelli già inseriti (anche dalla primanota).

![](_page_21_Picture_75.jpeg)

![](_page_21_Picture_3.jpeg)

![](_page_22_Picture_0.jpeg)

#### Spese incrementative: MANUTENZIONI STRAORDINARIE

#### **BENI PROPRI**

Spese sostenute dopo l'acquisto del bene per migliorarne la funzionalità ed incrementarne il valore. Tali spese incrementano il costo originario del bene e vengono ammortizzate con il bene stesso. E' quindi necessario effettuare un "APPORTO".

#### **BENI DI TERZI**

Non possono essere capitalizzate sul valore del bene in quanto non è di proprietà dell'azienda. Vanno iscritte tra le "ALTRE IMMOBILIZZAZIONI IMMATERIALI" BI7\COSTI PER MIGLIORIE BENI DI TERZI, e ammortizzate tra la data di sostenimento della spesa e la data di conclusione del contratto.

#### Spese non incrementative: MANUTENZIONI ORDINARIE

**Spese aventi natura periodica e contrattuale** per mantenere i cespiti in buono stato. Queste devono essere imputate a conto economico nell'esercizio in cui sono sostenute.

PDC 80: 715.00023 - MANUTENZ.PERIODICHE-CONTRATTO

**Spese che non aumentano il valore e non hanno natura periodica**. Tali spese sono deducibili nel limite del 5% del costo complessivo dei beni materiali ammortizzabili risultanti all'inizio dell'esercizio nel registro dei beni ammortizzabili. La quota eccedente il 5% è deducibile, nei cinque esercizi successivi, per quote costanti a partire dall'esercizio successivo.

![](_page_22_Picture_10.jpeg)

#### Concorre alla formazione della base di calcolo:

tutti i beni materiali strumentali ammortizzabili, anche se completamente ammortizzati, presenti all'inizio dell'anno.

#### Non concorrono a formare la base per il calcolo :

I beni non strumentali; I terreni; I beni immateriali; I costi pluriennali; Beni oggetto di contratti periodici di manutenzione.

![](_page_23_Picture_4.jpeg)

## **CONTABILIZZAZIONE SPESE DI MANUTENZIONE - CONTI DI TIPO L**

Le spese di manutenzione dell'esercizio devono essere contabilizzate negli specifici conti economici di tipo "L"; solo per i costi contabilizzati su questi conti, sarà effettuato il calcolo della deducibilità.

![](_page_24_Picture_30.jpeg)

Se il costo non è deducibile al 100%, solo la quota deducibile deve rientrare nel calcolo: sul campo 'Quota esclusa calcolo' si deve indicare la quota che deve essere esclusa dal calcolo delle manutenzioni di fine anno.

![](_page_24_Picture_31.jpeg)

![](_page_24_Picture_5.jpeg)

### **ESEMPIO RIPARTIZIONI ECCEDENZE MANUTENZIONI**

Valore complessivo beni 1/1/2019 = 4.000,00

Limite del 5% = 200

Spese di manutenzione = 7.416.66

Importo ammesso in deduzione è di 200 mentre l'eccedenza di 7.216,66 non è fiscalmente deducibile nel 2019 ma nei 5 anni successivi.

![](_page_25_Picture_61.jpeg)

![](_page_25_Picture_6.jpeg)

#### Facendo la stampa registro cespiti con il parametro stampa calcolo a "D" Dettaglio

![](_page_26_Picture_30.jpeg)

#### si stampa in dettaglio il calcolo delle manutenzioni:

![](_page_26_Picture_31.jpeg)

Nel calcolo dei cespiti presenti in azienda all'inizio dell'anno, non vengono stampati e considerati i terreni, gli oneri pluriennali, le immobilizzazioni immateriali.

Viene considerata solo la parte deducibile dei cespiti (esempio: autovetture, cellulari).

La parte che eccede il 5% viene rimandata ai 5 esercizi successivi in automatico nel raccordo civile fiscale.

![](_page_26_Picture_7.jpeg)

#### **CIVILE (Bilancio verifica)**

#### $CORT1$

![](_page_27_Picture_49.jpeg)

#### **FISCALE(dalla stampa del registro cespiti)**

![](_page_27_Picture_50.jpeg)

#### **Raccordo civile FISCALE**

![](_page_27_Picture_51.jpeg)

![](_page_27_Picture_7.jpeg)

<sup><sup>3</sup> PASSEPARTOUT.</sup>

## **Ve n d i ta c e s p i t i / i m m o b i l i z za z i o n i s e l f -m a ga z z i n o -p a rc e l l a z i o n e**

Occorre provvedere ad emettere la fattura in formato elettronico da Fattura self/Magazzino/Parcellazione:

• utilizzando un articolo di tipo MERCE E INDICANDO NELLE CONDIZIONI CONTABILI DELL'ARTICOLO IL CONTO DI RICAVO SPECIFICO PER VENDITA CESPITE (MASTRO 829/830).

![](_page_28_Picture_51.jpeg)

• In primanota si creerà una scrittura di tipo FE appositamente con bollino rosso, per permettere di stornare il bene anche dal Registro cespiti.

![](_page_28_Picture_52.jpeg)

• Occorre entrare nella registrazione posizionarsi sul conto vendita del bene dove si aprirà la finestra del cespite, occorre scegliere quello da vendere e poi il prog. Calcolerà plus/minusvalenza in base all'importo della vendita.

![](_page_28_Picture_53.jpeg)

![](_page_28_Picture_8.jpeg)

## Import XML Fattura di Vendita cespiti/immobilizzazioni

Occorre effettuare 'import primanota dettaglio riga articolo' inserendo come contropartita dell'articolo IL CONTO DI RICAVO SPECIFICO PER VENDITA CESPITE (MASTRO 829/830).

![](_page_29_Picture_45.jpeg)

• In primanota si creerà una scrittura di tipo FE appositamente con bollino rosso, per permettere di stornare il bene anche dal Registro cespiti.

![](_page_29_Picture_46.jpeg)

• Occorre entrare nella registrazione posizionarsi sul conto vendita del bene dove si aprirà la finestra del cespite, occorre scegliere quello da vendere e poi il prog. Calcolerà plus/minusvalenza in base all'importo della vendita.

![](_page_29_Picture_47.jpeg)

![](_page_29_Picture_7.jpeg)

## **Ve n d i t a c e s p i t i / i m m o b i l i z z a z i o n i**

#### **"Immissione/revisione cespiti dell'anno" è disponibile il pulsante Vendita**

Effettuando la vendita da "Immissione/revisione cespiti dell'anno" si può **vendere un singolo cespite oppure più cespiti contemporaneamente ad uno stesso cliente.**

Contestualmente alla vendita può anche essere generata la relativa scrittura contabile.

![](_page_30_Picture_28.jpeg)

**<sup><sup>3</sup>** PASSEPART</sup>

**31**

## **Annuali - Ammortamento Cespiti/immobilizzazioni**

## **A M M O R TA M E N T O / R E G I S T R O C E S P I T I**

Questa funzione consente di stampare il registro dei Cespiti. Oltre alla stampa del registro si generano anche le relative operazioni contabili di ammortamento. Nel caso di gestione fiscale in contabilità vengono generate le scritture ai fini fiscali mentre se si gestisce anche il civile in contabilità vengono riportate le scritture ai fini civilistici; quelle ai fini fiscali sono riportate in un apposito archivio gestito dal raccordo contabilità civile/fiscale.

## **A N N U L L A M E N T O S TA M PA D E F I N I T I VA C E S P I T I**

Effettua il ripristino della situazione a prima della stampa definitiva: elimina le registrazioni contabili.

## **RISTAMPA REGISTRO CESPITI**

Effettua una fotocopia del registro cespiti già stampato in definitivo.

![](_page_31_Picture_7.jpeg)

## **A M M O R TA M E N T O / R E G I S T R O C E S P I T I**

![](_page_32_Picture_29.jpeg)

Ci sono diverse tipologie di stampa che possono essere utilizzate per stampare il registro.

![](_page_32_Picture_30.jpeg)

**SSEPART** 

Se si imposta una data diversa dal 31/12 il programma calcola l'ammortamento per Giorni di possesso dei cespiti selezionati dalla finestra elenco.

### LA STAMPA DEFINITIVA

1) In primanota vengono registrate con causale AM tutte le operazioni contabili legate agli ammortamenti utilizzando i conti automatici impostati per i conti di tipo I e di tipo K.

2) L'archivio cespiti viene opportunamente modificato: ricalcolata la quota già ammortizzata e la quota da ammortizzare; totalizzate sul costo storico eventuali svalutazioni-rivalutazioni.

3) Viene scollegata la primanota dal registro cespiti.

NB: E' obbligatorio effettuare la stampa definitiva degli ammortamenti prima della chiusura definitiva dell'esercizio.

![](_page_33_Picture_5.jpeg)

![](_page_34_Picture_20.jpeg)

![](_page_34_Picture_21.jpeg)

![](_page_34_Picture_22.jpeg)

![](_page_34_Picture_23.jpeg)

Cespiti

<sup><sup>3</sup> PASSEPARTOUT.</sup>

#### **BILANCIO DI VERIFICA INFRANNUALE CON QUOTE DI AMMORTAMENTO**

Per generare un bilancio di verifica ad una data diversa dal fine anno contabile e che contenga anche le quote di ammortamento.

![](_page_35_Picture_13.jpeg)

![](_page_35_Picture_3.jpeg)

## **Stampe - contabili - Stampa Cespiti/immobilizzazioni**

![](_page_36_Picture_1.jpeg)

#### Anagrafica cespiti

Stampa dei dati anagrafici presenti nelle anagrafiche cespiti.

![](_page_37_Picture_23.jpeg)

#### Anagrafica costi pluriennali

Stampa dei dati anagrafici presenti nelle anagr. costi pluriennali.

![](_page_37_Picture_24.jpeg)

![](_page_37_Picture_6.jpeg)

#### Controllo saldi cespiti/piano conti

Confronto saldi tra registro cespiti e contabilità.

![](_page_38_Picture_24.jpeg)

#### Scheda cespiti

Visualizza tutte le movimentazioni presenti sia nell'archivio storico che nell'anno in corso.

![](_page_38_Picture_25.jpeg)

#### Storico costi pluriennali

La stampa riporta tutte le movimentazioni degli oneri pluriennali.

![](_page_39_Picture_23.jpeg)

#### Differenze civile/fiscale

La stampa visualizza tutte le differenze tra ammort. Civile e Fiscale.

![](_page_39_Picture_24.jpeg)

![](_page_39_Picture_6.jpeg)

#### Totale cespite per conto dell'esercizio

Per ogni tipologia di conto è riportato l'elenco dei beni che ne compongono il tot.

![](_page_40_Picture_19.jpeg)

Tale stampa è un'anteprima della stampa del libro inventari utile per soc. in regime ordinario.

![](_page_40_Picture_4.jpeg)

# **Beni Strumentali e minimi**

## **CESPITE ACQUISTATO IN COSTANZA DI REGIME:**

#### **CONTABILMENTE SI DEDUCE TUTTO NELL'ESERCIZIO.**

Fare **scrittura di FR in primanota** utilizzando come contropartita al fornitore : 704.500 (BENI STRUMENTALI CONTRIB. MINIMI ) deduzione al 100% o  $\rightarrow$  IMPRESE 704.501(BENI STRUMENTALI CONTRIB. MINIMI 50%) deduzione al 50%

631.500 (BENI STRUMENTALI CONTRIB. MINIMI ) deduzione al 100% o → → PROFESSIONISTA 631.501 (BENI STRUMENTALI CONTRIB. MINIMI 50%) deduzione al 50%

#### **NELL'ARCHIVIO CESPITI SI CONSIGLIA L' INSERIMENTO**

SI INSERISCE CESPITE CON AMMORTAMENTO A ZERO (1 ANNO e ANNI SUCC ) E ISA A NO.

QUANDO SI ESCE DAL REGIME NON AMMORTIZ. CESPITE MA LO SI INCLUDE NEGLI ISA.

![](_page_41_Picture_75.jpeg)

### **CESPITE ACQUISTATO ANTE INGRESSO NEL REGIME**

SOSTITUIRE ALIQUOTA AMMORTAMENTO IMPOSTANDOLA A ZERO E ISA A NO. QUANDO SI ESCE DAL REGIME IMPOSTARE NUOVAMENTE ALIQUOTA AMMORTAMENTO E ISA A SI.

# **Beni Strumentali e forfettari**

**CONTABILMENTE LA RILEVAZIONE DEL COSTO** NON SERVIREBBE, OCCORRE REGISTRARE SOLO I COSTI CHE CONCORRONO ALLA COMPILAZIONE DEL QUADRO RS, MA SI POSSONO UTILIZZARE I CONTI CHE SI VUOLE .

#### **NELL'ARCHIVIO CESPITI SI CONSIGLIA L' INSERIMENTO**

SI INSERISCE CESPITE CON AMMORTAMENTO A ZERO (1 ANNO e ANNI SUCC ) E ISA A NO.

QUANDO SI ESCE DAL REGIME NON AMMORTIZ. CESPITE MA LO SI INCLUDE NEGLI ISA.

![](_page_42_Picture_38.jpeg)

Nel caso di vendita del cespite, occorre entrare in "Varia Costi/Fondi" dell'anagrafica cespite e procedere con l'adeguamento del fondo di un importo pari al costo storico del cespite, in tal modo il corrispettivo della vendita sarà pari alla plusvalenza da cessione.

![](_page_42_Picture_7.jpeg)